## Installation Telefonnotiz- Formular

Wählen Sie in Outlook **New / Choose Form...**

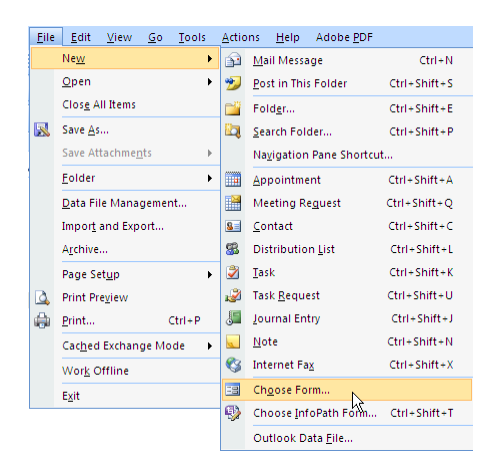

Selektieren Sie den **Ordner**, der die heruntergeladene Datei **telefon.oft** enthält:

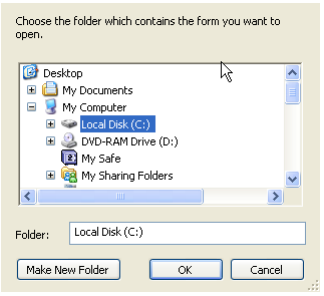

Die Installationsdatei **telefon** wird angezeigt. Selektieren Sie diese und klicken Sie auf **Open**:

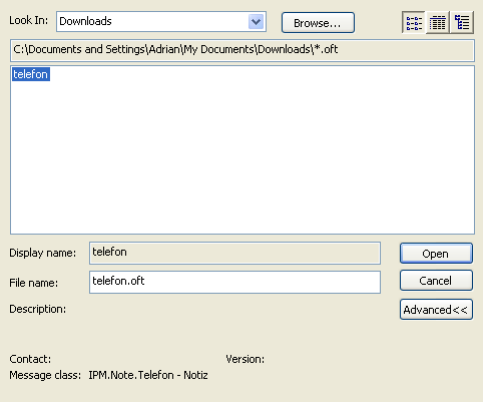

Das Telefon- Notizformular wird angezeigt:

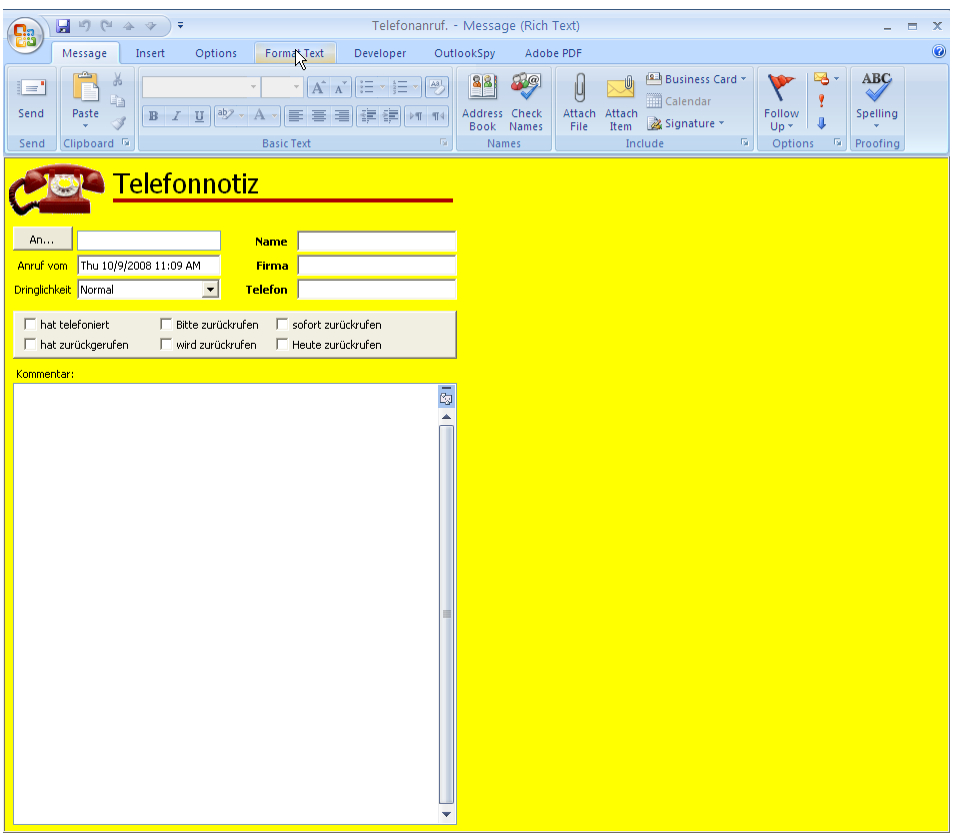

Falls der Developer- tab im Outlook Ribbon nicht angezeigt wird, schalten Sie diesen ein. Klicken Sie dazu auf den Office- Knopf, und wählen Sie **Editor Options:**

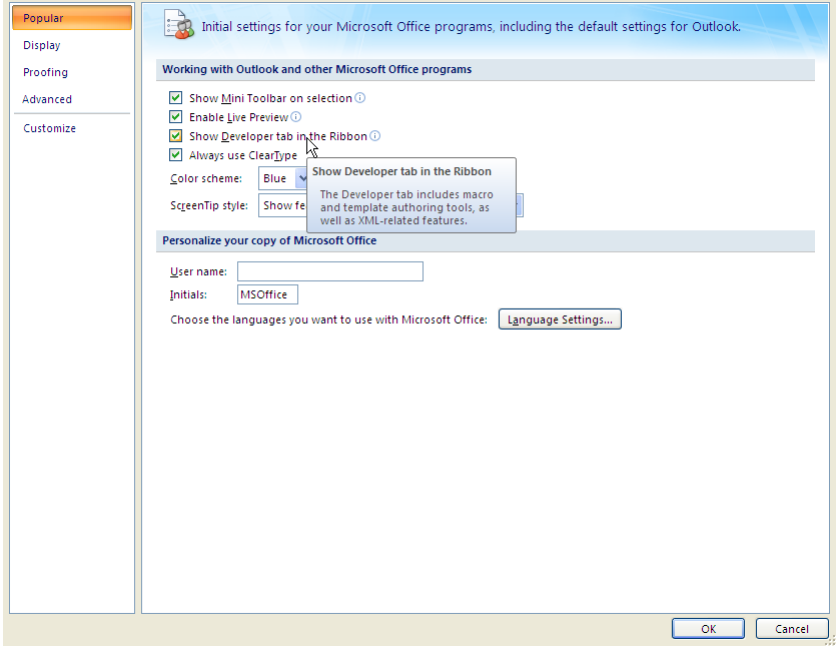

und schalten Sie den **Developer Tab** ein.

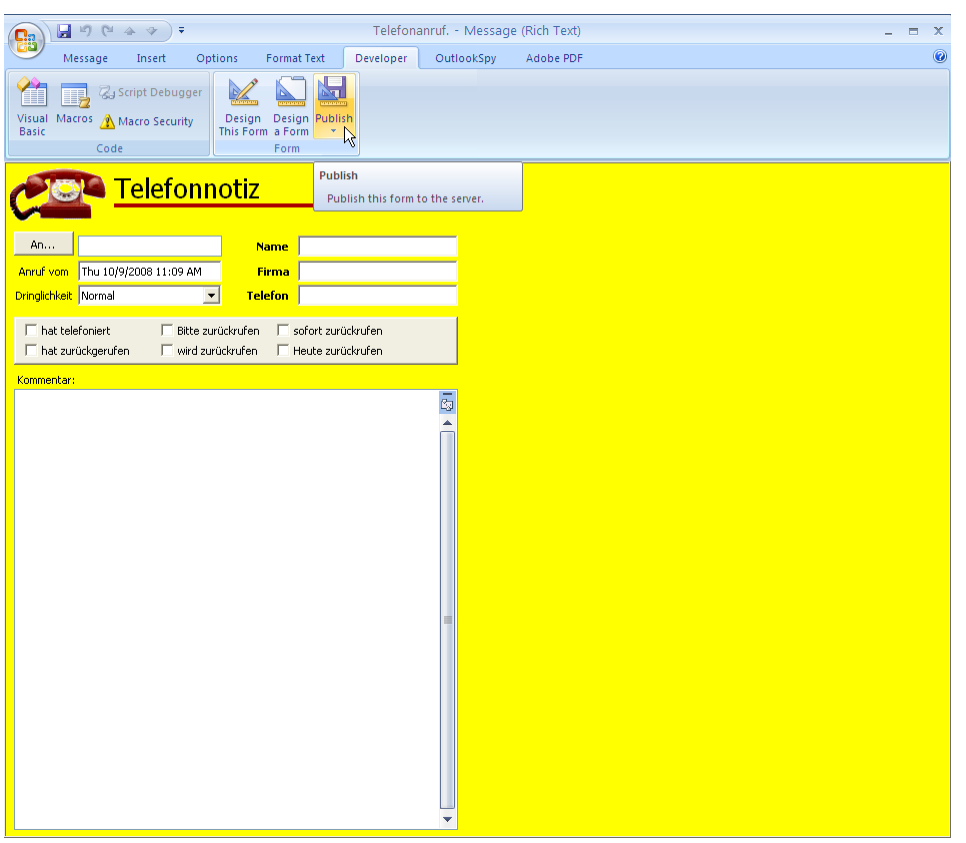

Aktivieren Sie den **Devloper Tab**, klicken Sie auf **Publish**, **Publish Form**:

Wählen Sie den Outlook- Ordner, in dem Sie das Formular verwenden wollen:

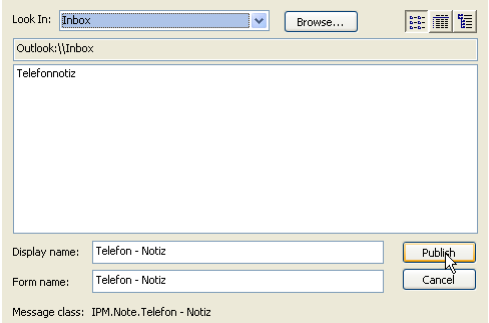

## **Bitte beachten Sie:**

Unter **Outlook 2003** und früher sind Menubefehle und Begriffe abweichend. Die Installation erfolgt aber analog zu Office 2007.

Das Telefon- Notizformular wird von Amrein Engineering AG kostenlos zur Verfügung gestellt. Die Installation und Benutzung erfolgt auf eigene Gefahr. Eine Haftung seitens Amrein Engineering für Schäden und Beeinträchtigungen durch Installation und Benutzung des Telefon- Notizformulars ist ausgeschlossen. Schadenersatzansprüche sind ausgeschlossen. Dies gilt auch für Ansprüche auf Ersatz von Folgeschäden wie z.B. Datenverlust. Amrein Engineering AG gewährt ausdrücklich keine Unterstützung für Installation und Benutzung.